# Google Chrome 107 and 108

To locate browser version, with the browser window open, select the menu icon (three vertical dots). Select **Help**, then click **About Google Chrome**.

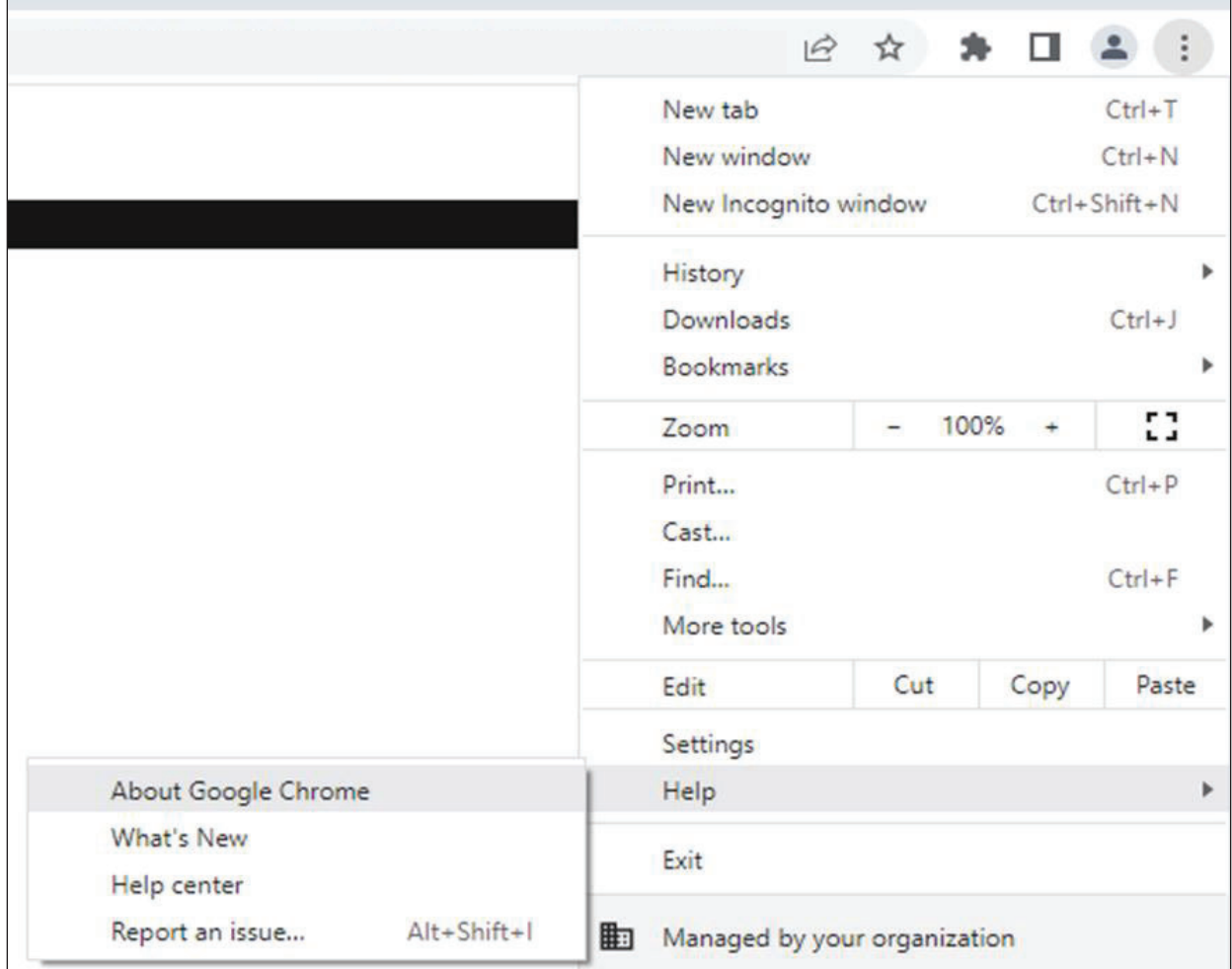

Next, adjust settings.

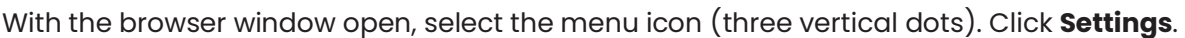

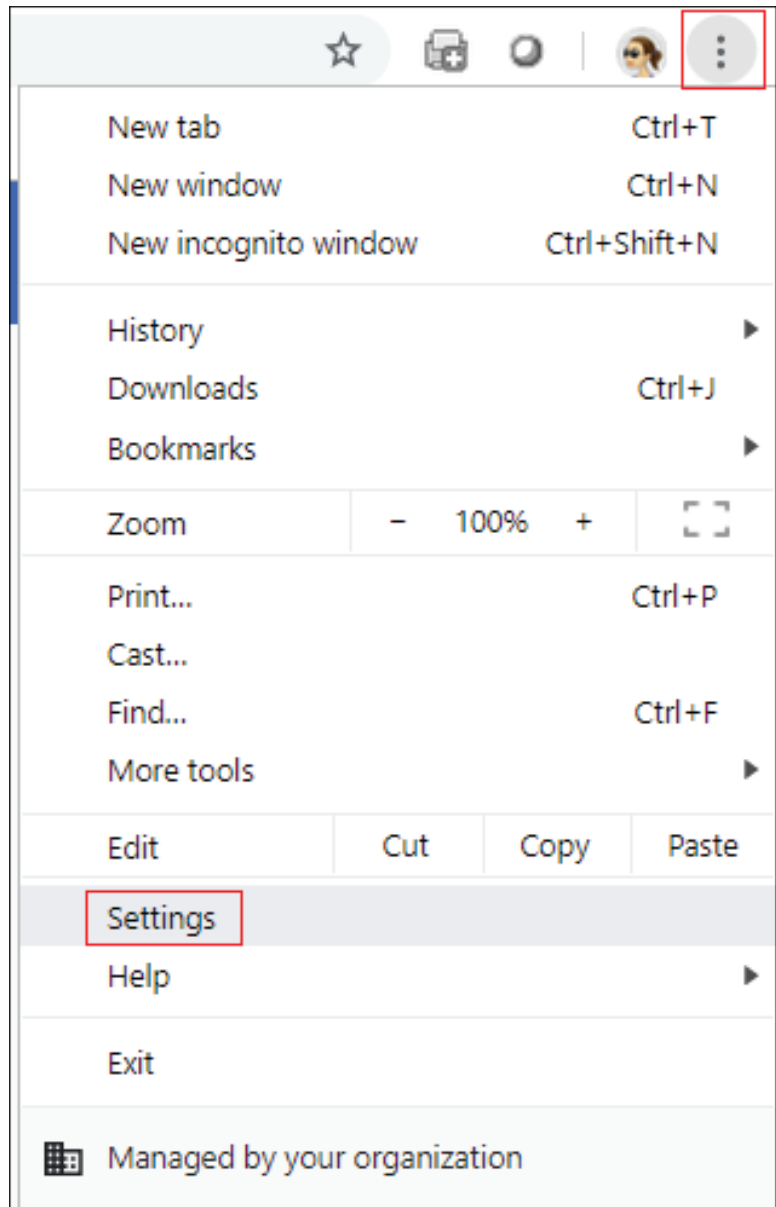

jh

On the left-hand menu, select **Privacy and Security**.

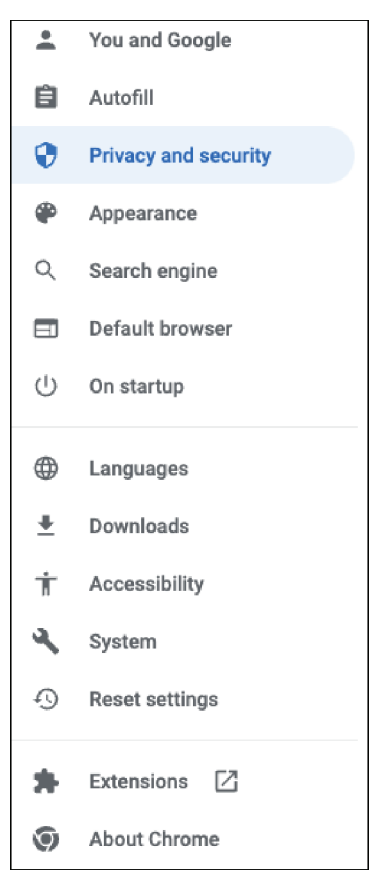

# Click **Cookies and other site data**.

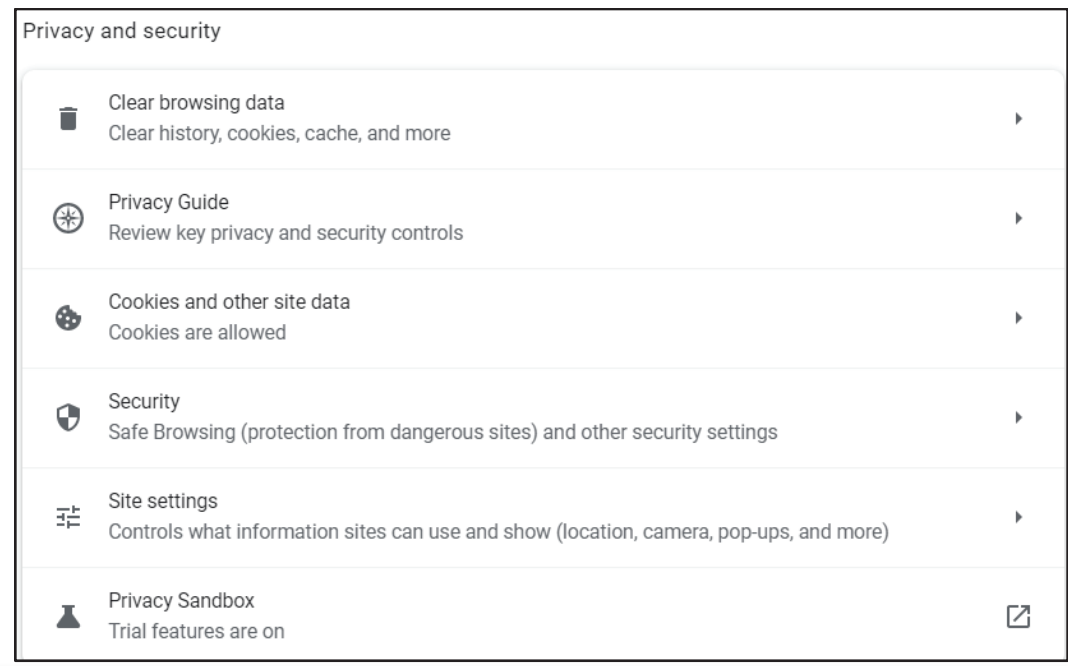

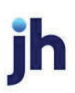

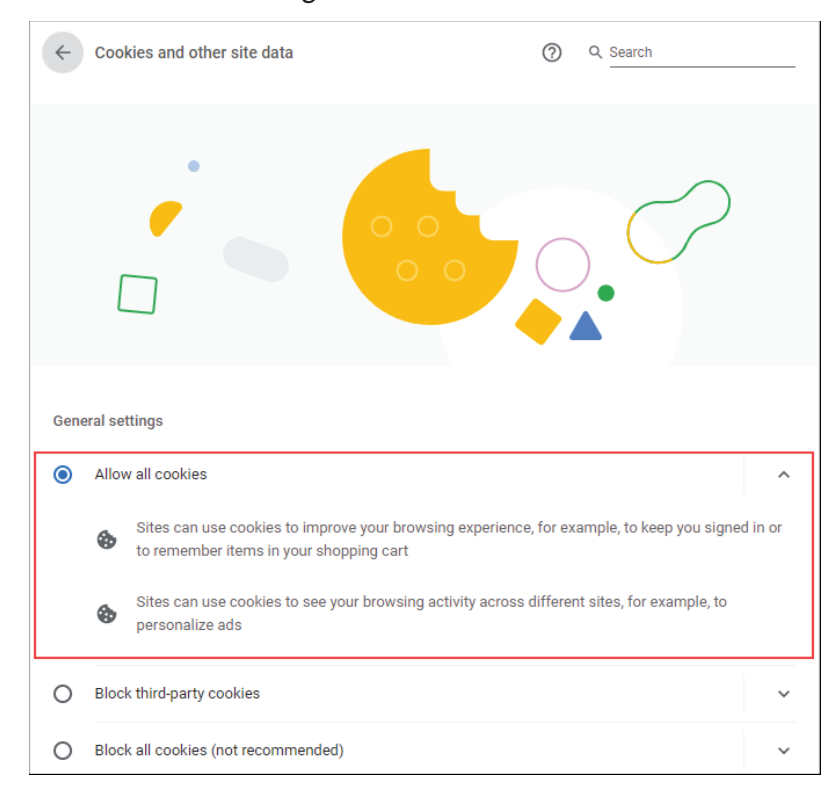

#### Under *General settings* choose **Allow all cookies.**

Scroll down to the *Sites that can always use cookies* option. Click **Add**, type www.billpaysite.com for Consumer Bill Pay or www.businessbillpay-e.com for Business Bill Pay.

If applicable, select the box next to *Including third-party cookies on this site* and click **Add**.

٦

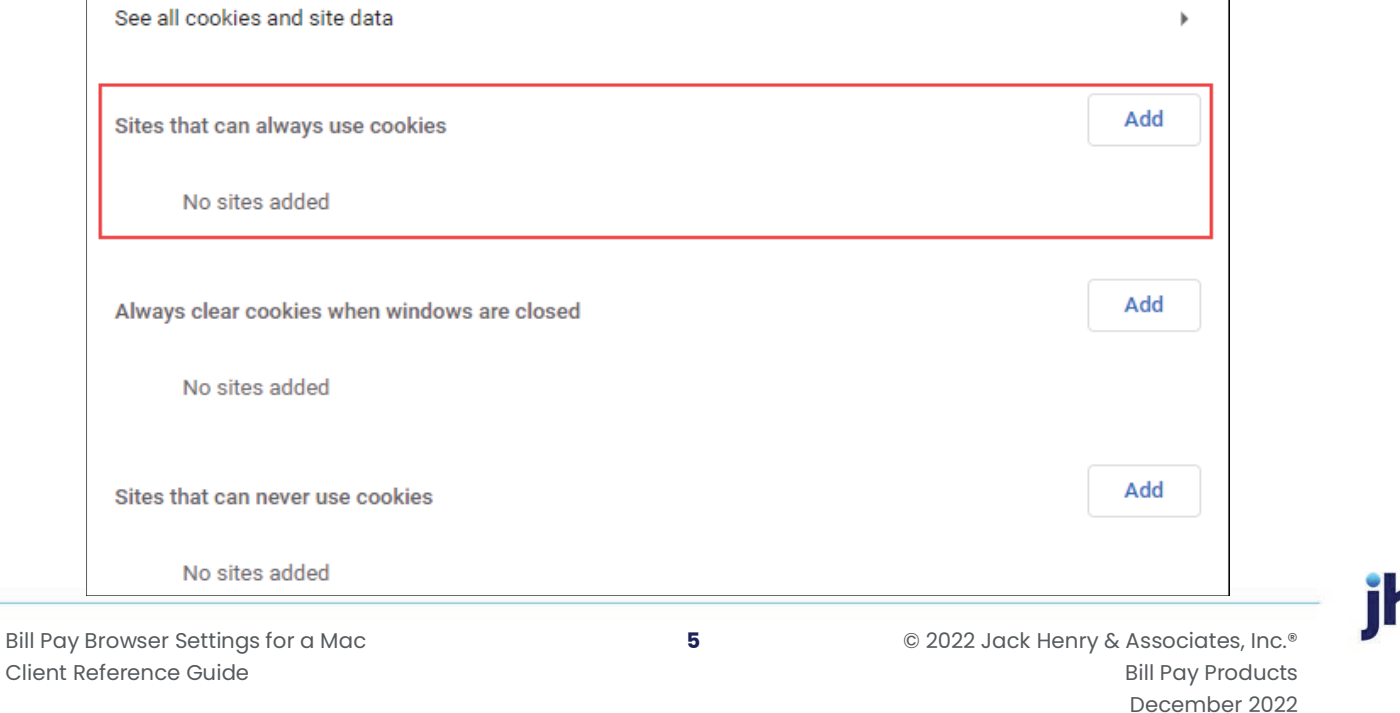

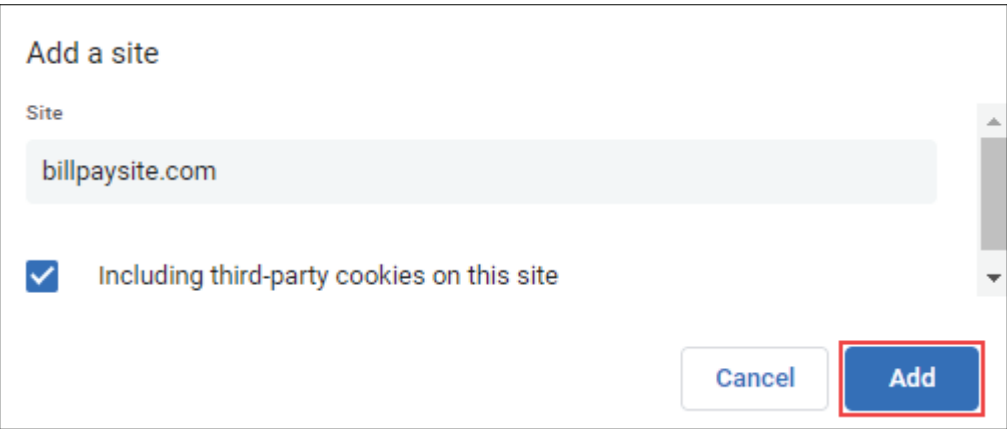

Click **See all cookies and site data**. Then click **Clear all data** or the garbage can icon.

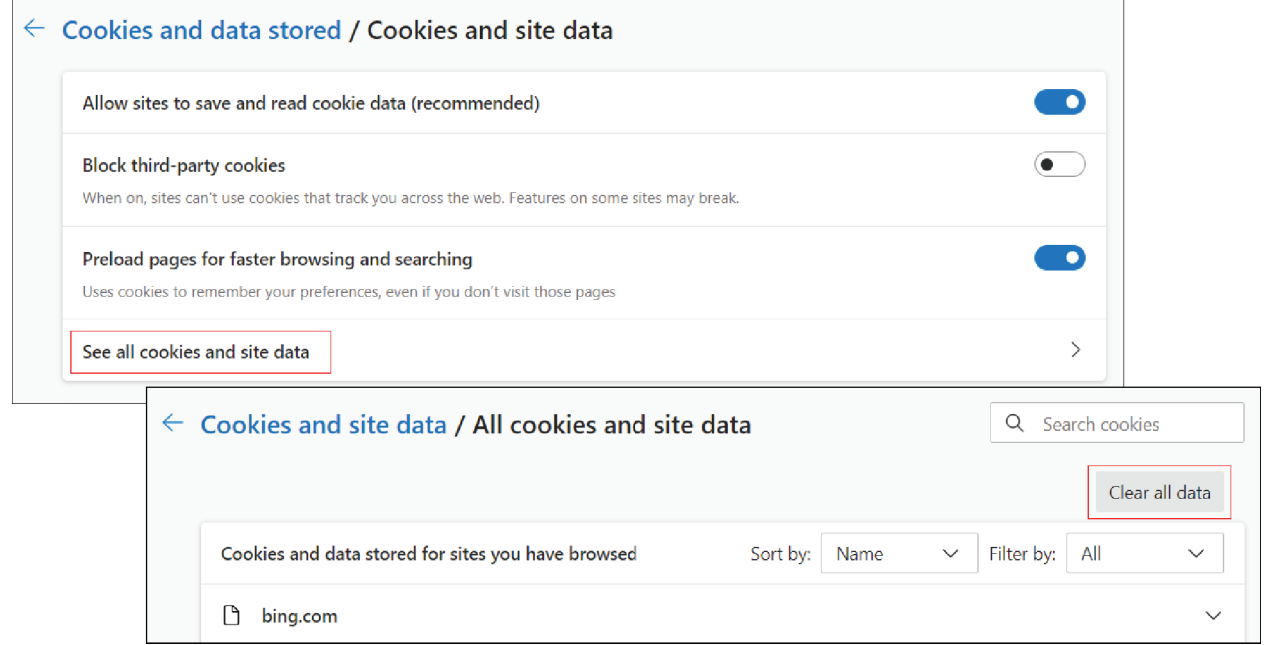

# Click **Clear all**.

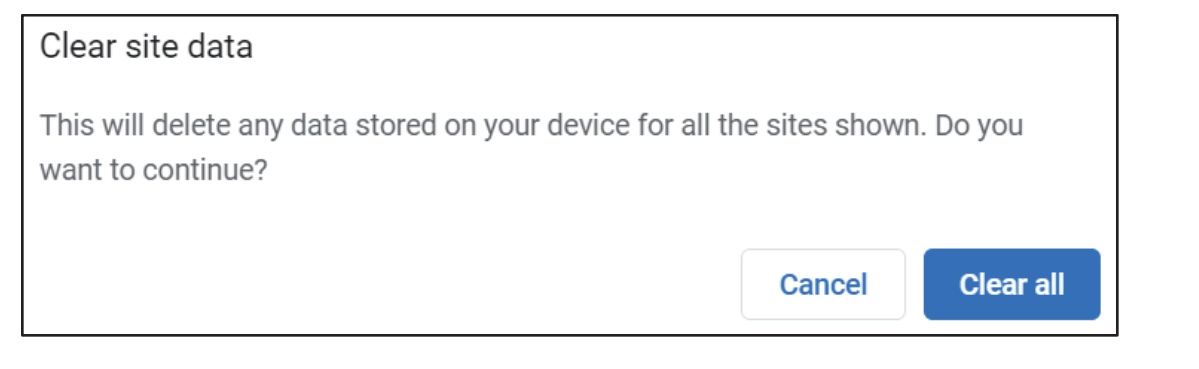

December 2022

On the left-hand menu, select **Privacy and Security**.

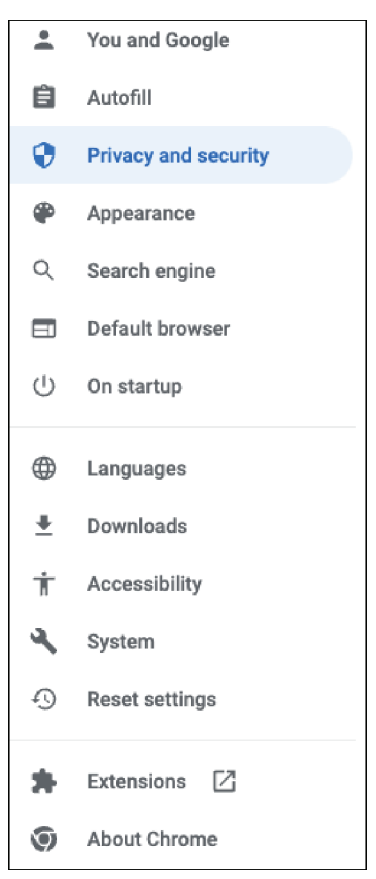

### Click **Site Settings**, scroll down, and click **Pop-ups and redirects**.

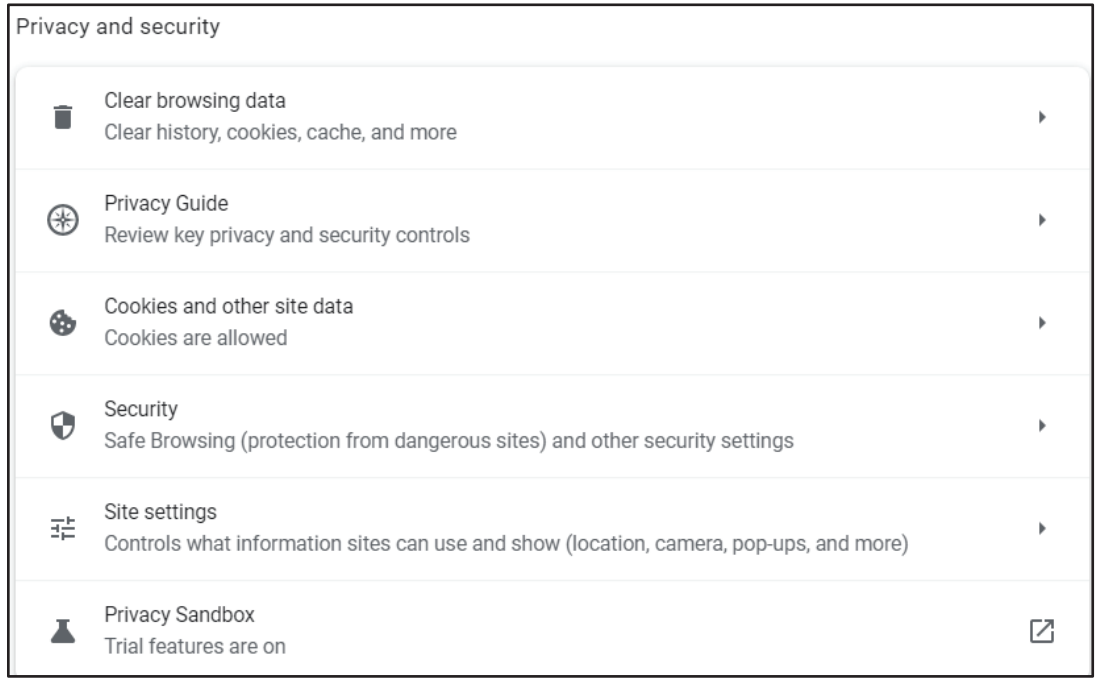

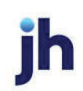

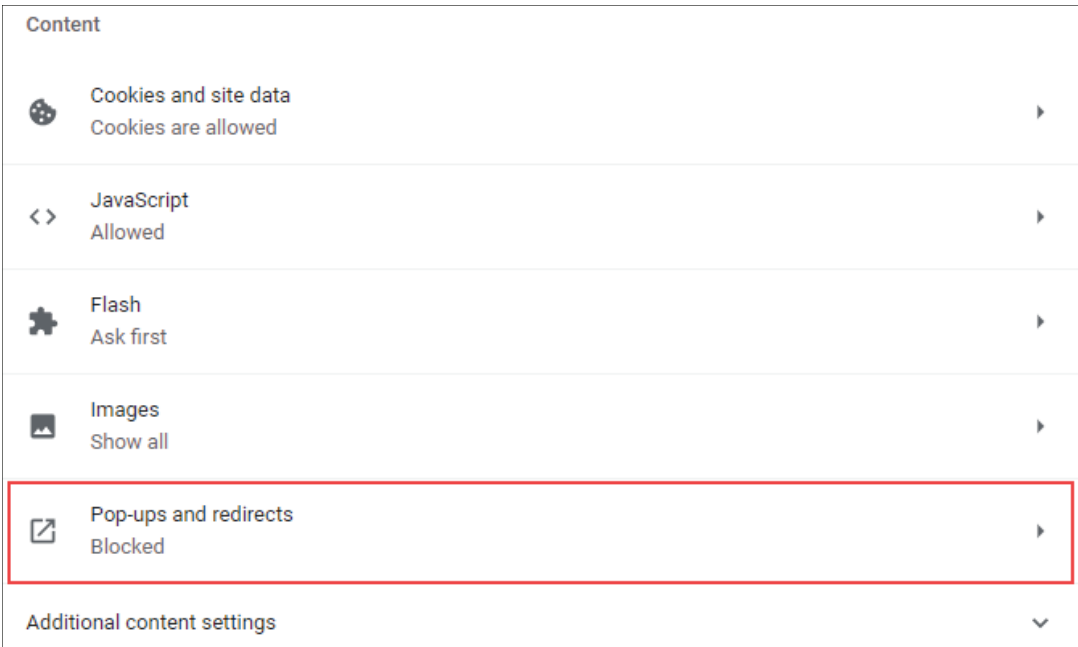

# Click **Add** to the right of *Allowed to send pop-ups and use redirects*.

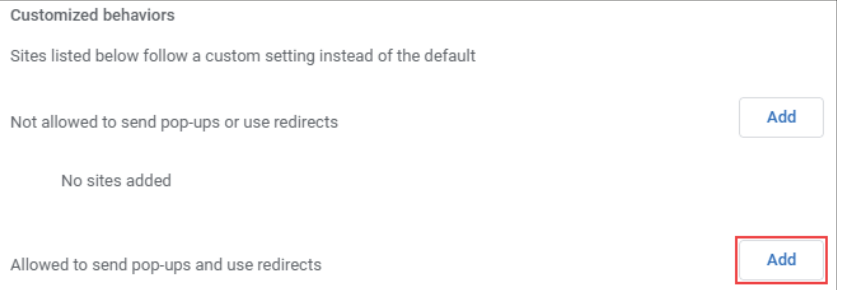

#### **Consumer and Business users:**

Type www.billpaysite.com for Consumer Bill Pay or www.businessbillpay-e.com for Business Bill Pay and click **Add**.

#### **iPay Portal users:**

Type jhaipayportal.com and click **Add**.

jh

On the left-hand menu, select **Privacy and Security**.

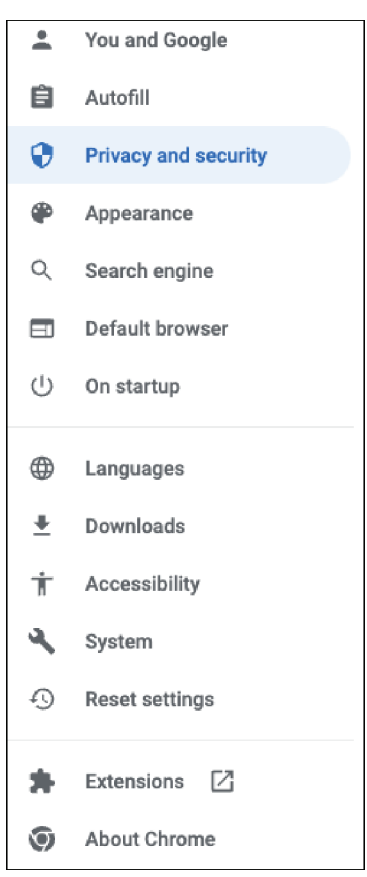

Next delete your browsing history. From the *Privacy and Security* page, click **Clear browsing data**.

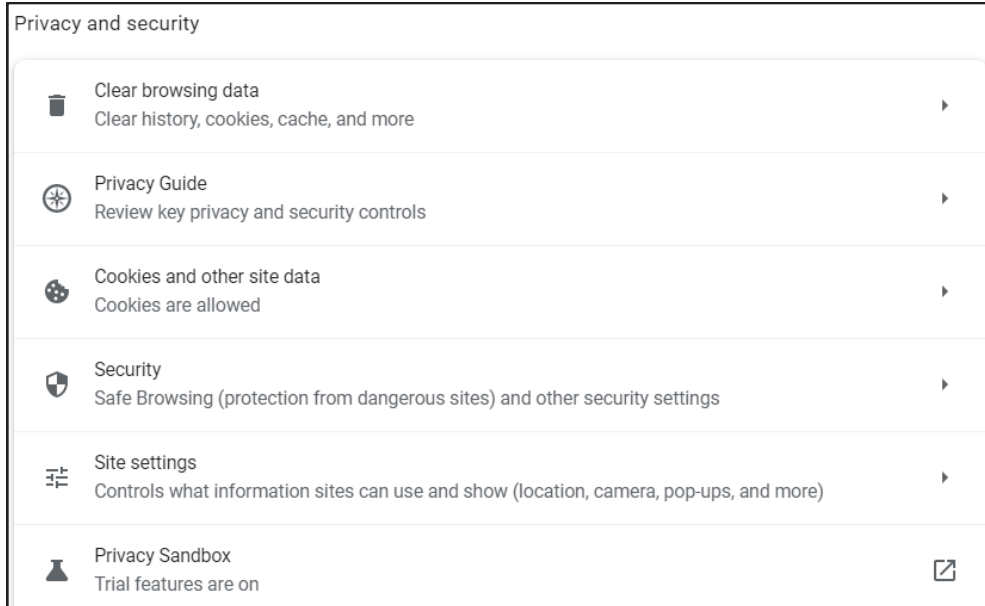

In the *Time range* section, choose **All time**. Then, select **Browsing History**, **Cookies and other site data**, and **Cached images and files.** Click **Clear data**.

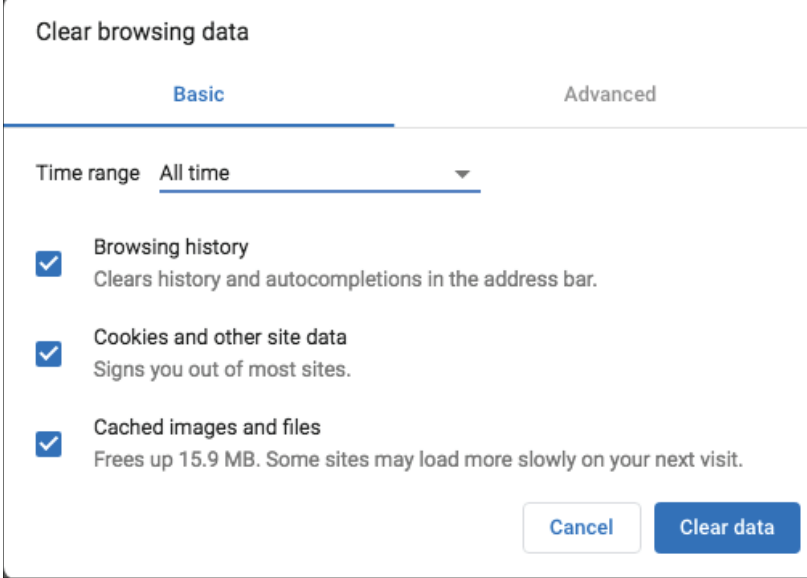

While still in *Settings*, select **Languages**.

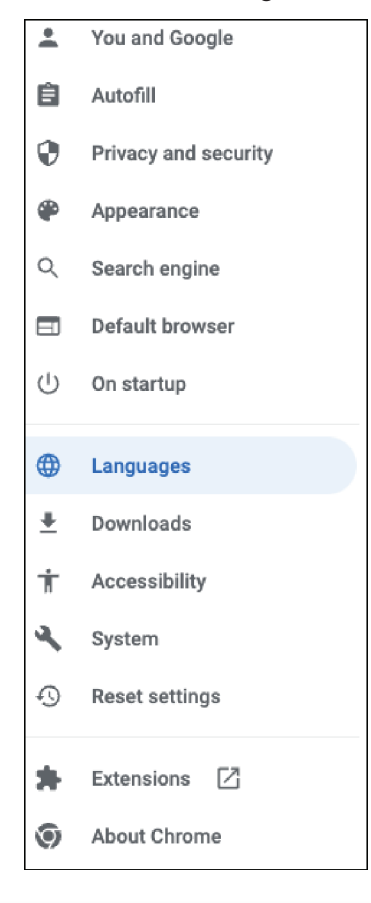

L

Bill Pay Products December 2022

Under *Order language based on your preference*, ensure that *English (United States)* is the first, or only, language listed.

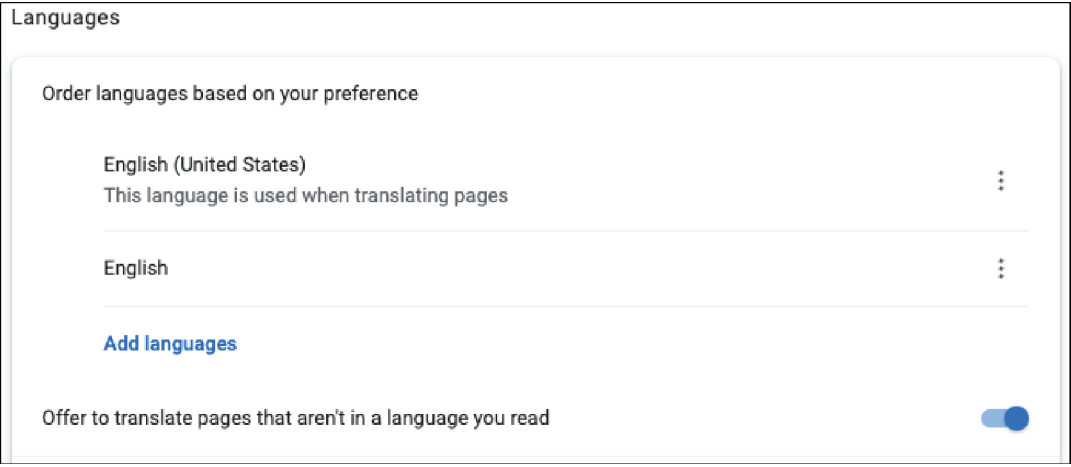

Restart the browser by closing all open sessions.

If the date or currency format is still incorrect, walk the subscriber through updating their Language and Region Preferences.

Bill Pay Products December 2022